May call your local agent to upgrade if you are SST registrant, and once upgrade proceed with this step for start SST to billing on September.

| SST Start-Up Guide                                                                           |        |
|----------------------------------------------------------------------------------------------|--------|
| <ol> <li>Click to menu : SST/GST → Start SST Now</li> <li>Set SST effective date.</li> </ol> |        |
| 🖀 Start SST Now                                                                              | ×      |
| Set SST effective date                                                                       |        |
|                                                                                              |        |
| SST Effective Date 01/09/2018                                                                |        |
|                                                                                              |        |
|                                                                                              |        |
|                                                                                              |        |
|                                                                                              |        |
|                                                                                              |        |
| Badk Next                                                                                    | Cancel |

|                             |             | S Company F            |                                 |                       |                 | 0                  |
|-----------------------------|-------------|------------------------|---------------------------------|-----------------------|-----------------|--------------------|
| Set Sales & Service Tax No  |             |                        | 85 J-1                          |                       |                 |                    |
| Set Sales & Service Tax NO  | • 41        |                        | the second second second second | is Licensed to Compar | ny Name and Add | iress stated below |
|                             |             | -                      |                                 |                       |                 |                    |
| Start SST Now               | ×           |                        | Remark                          | 2018                  | ]               | 1                  |
| Set Sales & Service Tax No. |             |                        | Reg. No.                        |                       |                 | -                  |
|                             | Auto update |                        | Sales Tax No.<br>Country        | B10-1808-21000001     | Service Tax No. | Malavsia           |
|                             | Auto update |                        | Biz Nature                      | ~                     | Tax country     | Maidysia           |
|                             |             | General Rep<br>Billing | oort Header Report Footer       | GST SST               | Phone           |                    |
| Service Tax No.             |             | Attention              |                                 |                       |                 |                    |
| Service Tax No.             |             |                        | Address is blank                |                       |                 |                    |
| Service fax No.             |             |                        | Address is blank                |                       | Fax             |                    |
| Service fax No.             |             |                        | Address is blank                |                       | Fax             |                    |

## SST Start-Up Guide

- Auto generate SST GL Account.
   Re-logon for these changes to take effect.

|                     |                        | 1 |  |
|---------------------|------------------------|---|--|
| Current Liabilities | 5                      |   |  |
| SST-201             | SST - Sales Tax        |   |  |
| SST-202             | SST - Service Tax      |   |  |
| SST-203             | SST - Deferred Tax     |   |  |
| SST-KASTAM          | SST - Payable (KASTAM) |   |  |
|                     | 1                      | J |  |

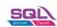

| 📟 Start SST Now                             |                    | × |
|---------------------------------------------|--------------------|---|
| Set Default Sales Tax                       |                    |   |
|                                             |                    |   |
| Default Sales Tax<br>ST<br>SV<br>STE<br>ST5 | Sales Tax - 10%    |   |
|                                             | Back Einish Cancel |   |

You can preset your tax code for billing...if default is sales tax then choose ST or service tax you can choose SV

## SST Start-Up Guide

6. For existing GST registered user, the following SST tax code will be added automatically.

| Category : Sales & Service Tax |                    |         |     |  |  |
|--------------------------------|--------------------|---------|-----|--|--|
| ST                             | Sales Tax          | SST-201 | 10% |  |  |
| ST5                            | Sales Tax 5%       | SST-201 | 5%  |  |  |
| SV                             | Service Tax        | SST-203 | 6%  |  |  |
| STE                            | Sales Tax Exempted | SST-201 |     |  |  |

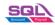

For SST template, please download free template from <a href="https://www.sql.com.my/webstore/templates?title=sst">https://www.sql.com.my/webstore/templates?title=sst</a>

For learn how to design your report, please refer to

https://youtu.be/eVSyce0Zecl (ss)

https://youtu.be/DuXrpjJc4D0 (non sst)

~END~